**Sapienza – Università di Roma Facoltà di Ingegneria**

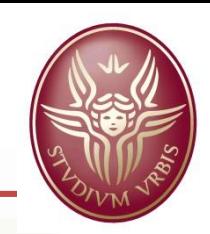

# APPROCCIO ED INTERFACCIA DI QGIS

[matteoboccini@hotmail.it](mailto:matteoboccini@hotmail.it) [seri.gabriele@gmail.com](mailto:seri.gabriele@gmail.com)

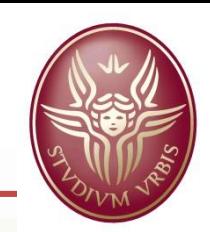

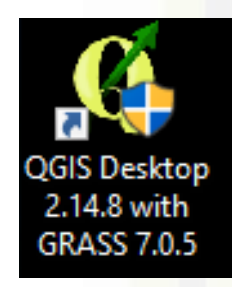

L'applicazione software che sarà utilizzata durante il corso per la realizzazione di un modello GIS è **QGIS 2.18 'Las Palmas' .** Questa versione è stata chiamata Las Palmas, come la città delle Isole Canarie che nel 2015 ha ospitato i meeting degli sviluppatori del software.

E' possibile scaricare l'applicativo per tutti i sistemi operativi compatibili collegandosi al sito web: <http://qgis.org/it/site/forusers/download.html>

QGIS è ben documentato. Quasi tutta la documentazione è in inglese, ma alcune parti, come la guida all'uso, sono disponibili anche in altre lingue. Il manuale utente può essere scaricato dall'indirizzo: [http://docs.qgis.org/2.18/it/docs/user\\_manual/](http://docs.qgis.org/2.18/it/docs/user_manual/)

## **APPROCCIO CON QGIS Facoltà di Ingegneria**

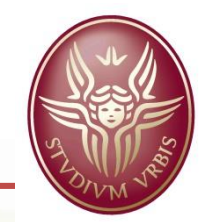

## **LANCIARE IL SOFTWARE**

All'installazione del software, QGIS si presenterà con una serie di programmi ed icone, che corrispondono a diversi applicativi e funzionalità della suite di QGIS.

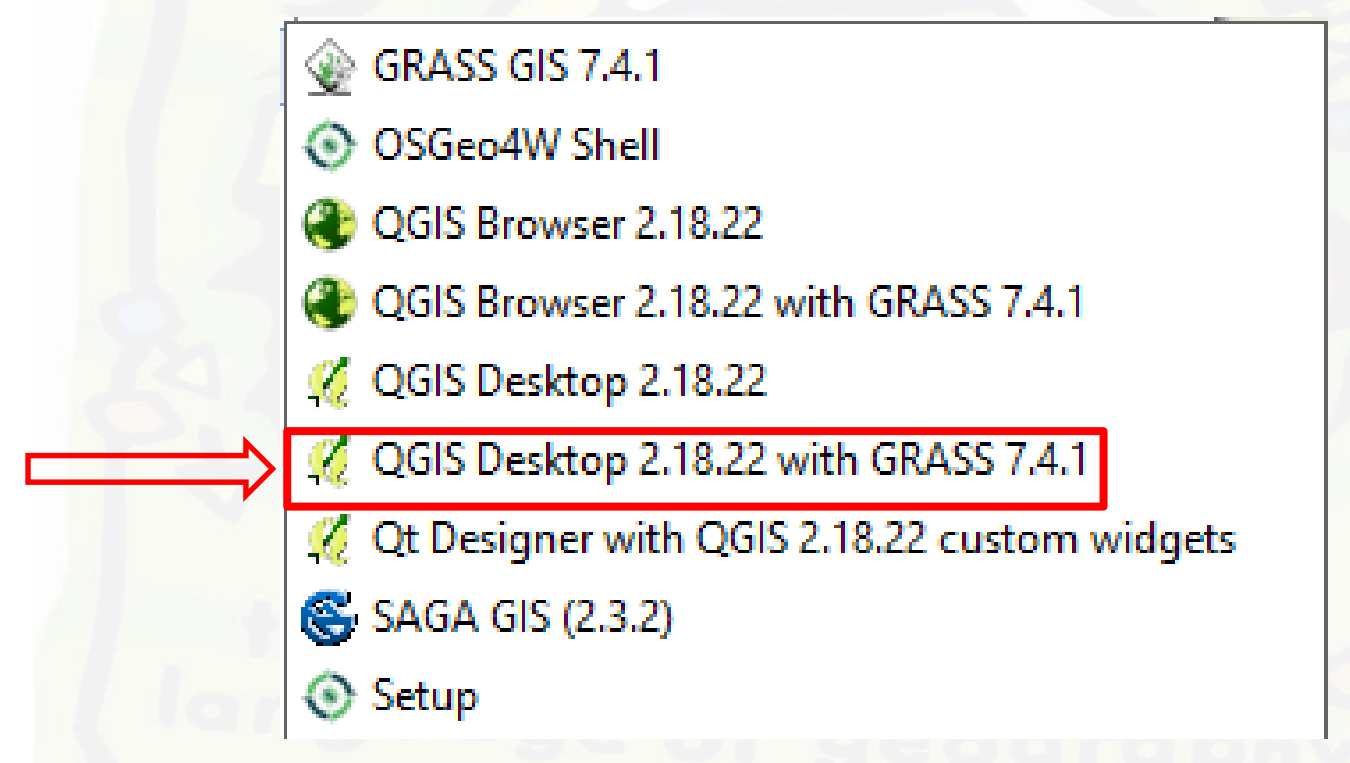

Per l'utilizzo del programma, è sufficiente cliccare sull'icona QGIS Desktop 2.18 with GRASS ed attendere l'avvio del software.

## **APPROCCIO CON QGIS Facoltà di Ingegneria**

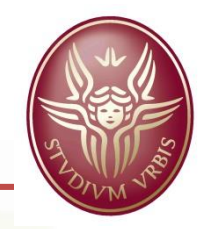

## **INTERFACCIA GRAFICA**

All'apertura del software, l'interfaccia grafica che si presenta all'utente è quella riportata in figura. È possibile suddividere tale interfaccia in cinque aree, che vedremo in dettaglio:

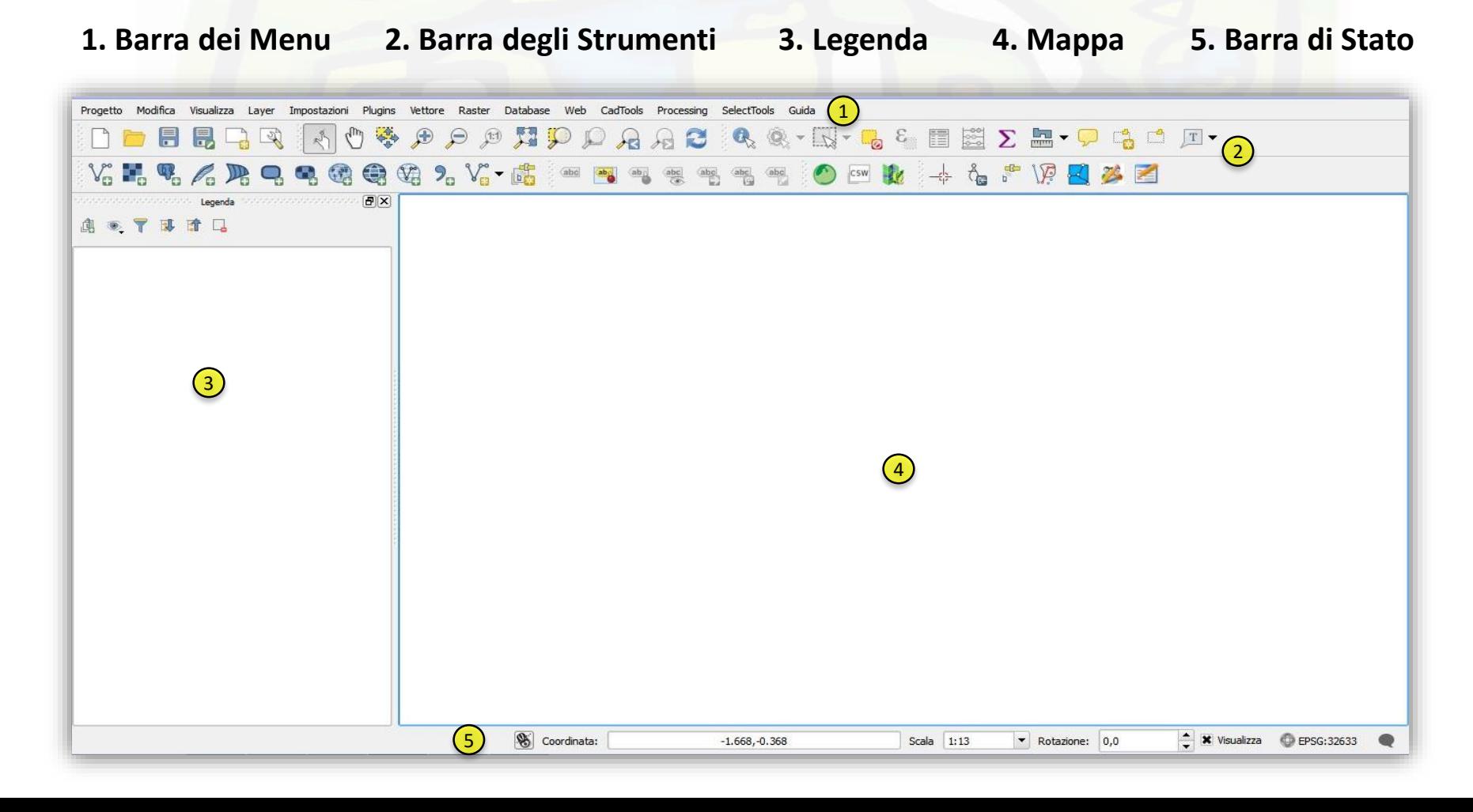

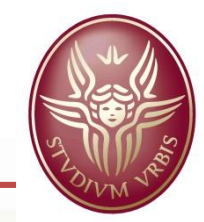

### **1. Barra dei menu**

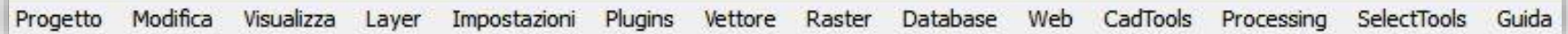

La barra dei menu fornisce accesso alle varie caratteristiche di QGIS utilizzando un menu gerarchico standard. Alcuni strumenti sono visibili solamente se il plugin corrispondente è attivo. (ad es. CadTools, Processing, SelectTools)

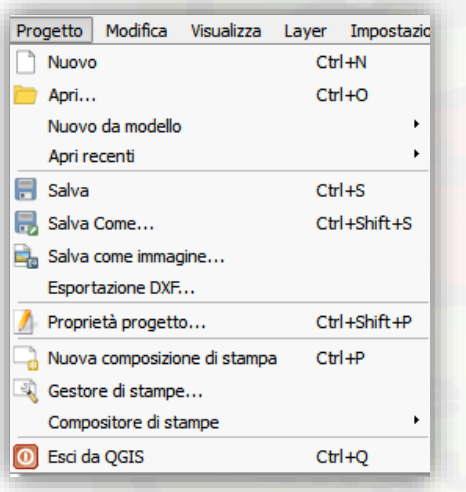

Ciascun sottomenu contiene le funzioni che permettono l'utilizzo di QGis e sono costituiti da un'**icona** grafica, da una **descrizione** del comando che vanno ad attivare ed una **scorciatoia da tastiera** che richiama tale funzione, oppure una **freccia laterale** che permette di attivare ulteriori sottomenu.

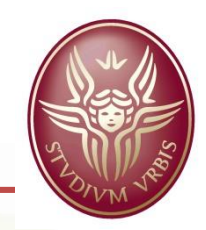

**2. Barra degli strumenti**

#### $V_0$  ,  $V_0$  ,  $V_0$  ,  $V_0$  ,  $V_0$  ,  $V_0$  ,  $V_0$  ,  $V_0$  ,  $V_0$  ,  $V_0$  ,  $V_0$  ,  $V_0$  ,  $V_0$  ,  $V_0$  ,  $V_0$  ,  $V_0$  ,  $V_0$  ,  $V_0$  ,  $V_0$  ,  $V_0$  ,  $V_0$  ,  $V_0$  ,  $V_0$  ,  $V_0$  ,  $V_0$  ,  $V_0$  ,  $V_0$  ,  $V_0$  $\circledcirc$  sm the  $\mathbb{A}$  the  $\circledast$   $\mathbb{Z}$   $\mathbb{Z}$   $\mathbb{Z}$

Le barre degli strumenti forniscono accesso alla maggior parte delle funzioni presenti nei menu, oltre a funzioni aggiuntive volte ad interagire con la mappa. Ogni oggetto della barra degli strumenti ha un aiuto a comparsa (pop-up). Lasciando il cursore del mouse sopra l'icona, verrà visualizzata una breve descrizione della funzione di quello strumento. È possibile spostare a piacimento ogni barra. Inoltre è possibile disattivare ogni barra cliccando con il tasto destro sulla barra degli strumenti e disattivando la voce relativa al menu

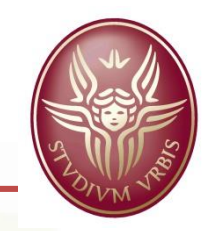

## **Facoltà di Ingegneria L'INTERFACCIA GRAFICA DI QGIS**

**2. Barra degli strumenti**

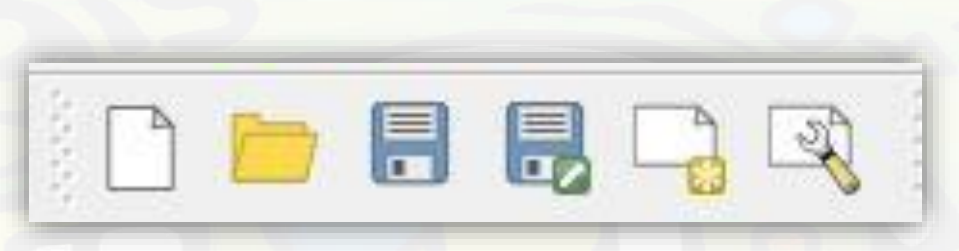

La barra degli strumenti File permette di aprire un nuovo progetto *.qgis*, aprire un progetto esistente, salvare il progetto, salvarlo con nome, creare una nuova composizione di stampa ed aprire il gestore di stampe.

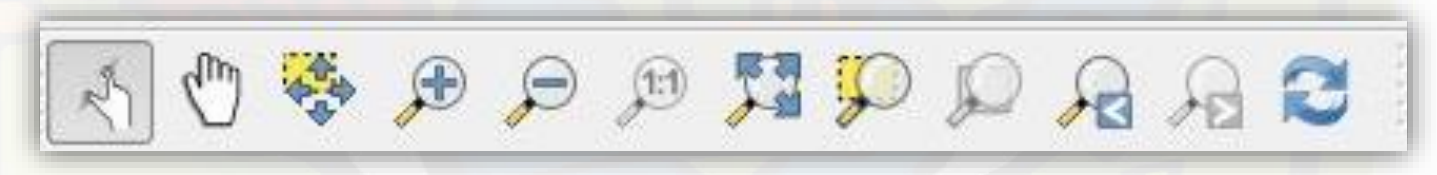

La barra degli strumenti Orientazione della mappa contiene gli strumenti attraverso i quali è possibile gestire il pan ed i diversi tipi di zoom che il software mette a disposizione.

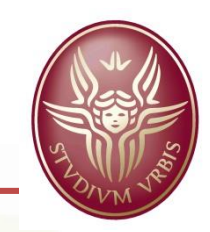

## **Facoltà di Ingegneria L'INTERFACCIA GRAFICA DI QGIS**

**2. Barra degli strumenti**

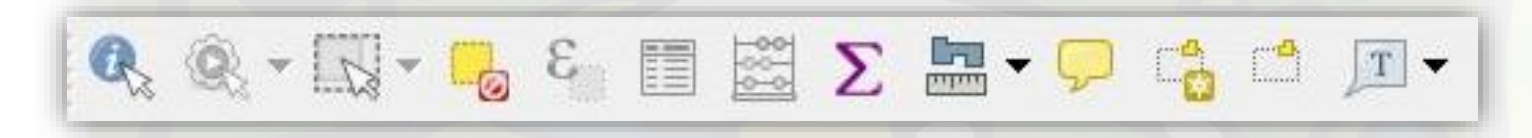

La barra degli strumenti Attributi contiene strumenti di analisi, selezione ed interrogazione dei dati.

L'icona  $\mathbf{Q}_s$  permette di ottenere informazioni sulla geometria/raster selezionato Le icone  $\mathbb{R}$   $\mathbb{R}$   $\mathbb{R}$  sono utilizzate per selezionare le geometrie con un rettangolo, deselezionare le geometrie selezionate e selezionare le geometrie secondo un'espressione.

L'icona  $\equiv$  apre la tabella degli attributi del file selezionato

Il calcolatore di campi,  $\frac{1}{2}$  permette di calcolare il contenuto di un campo esistente o nuovo, all'interno della tabella degli attributi del file da modificare.

Lo strumento di misura  $\blacksquare$   $\vdash$  permette di misurare lunghezze, superfici ed angoli sulla mappa

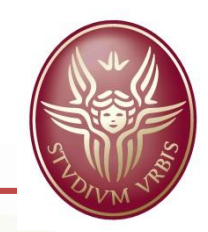

## **Facoltà di Ingegneria L'INTERFACCIA GRAFICA DI QGIS**

**2. Barra degli strumenti**

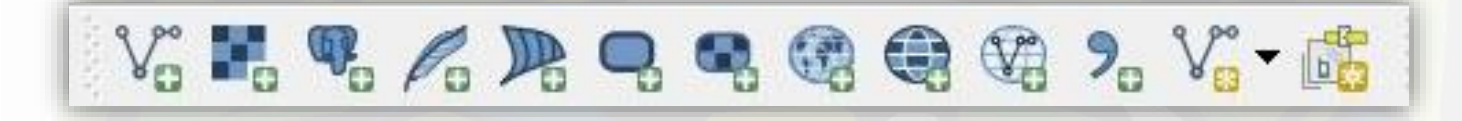

La barra degli strumenti Gestione Layer permette di importare all'interno della mappa i dati, nelle varie forme supportate da QGis.

L'icona  $\mathbb{V}_{\mathbb{S}}$  è utilizzata per importare file vettoriali (.shp, .dxf, .klm ecc...)

L'icona permette è utilizzata per importare file raster (*.tiff*, .*jpg*, .*bmp*, .*ecw* ecc..)

L'icona consente di importare in QGis vettori WFS (World Feature Service) e raster WMS (World Map Service), servizi on-line che contengono vettori o mappe di dati raggiungibili attraverso un server.

L'icona  $V_a$  consente di creare un nuovo shapefile.

QGis supporta inoltre layer di tipo PostGIS, SpatiaLite, MSSQL, Oracle ed altri ancora.

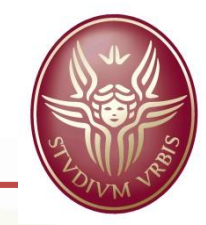

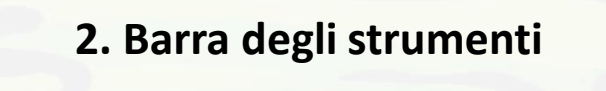

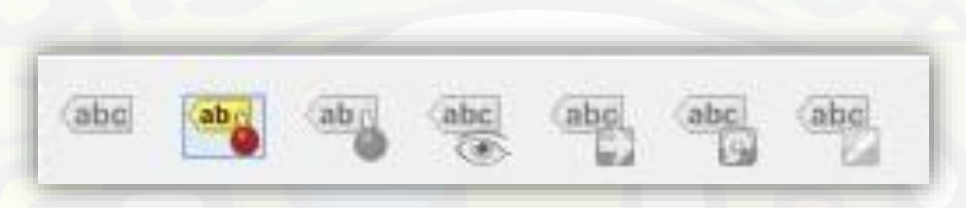

La barra degli strumenti Etichetta consente di inserire etichette descrittive all'interno delle mappe. Le etichette possono essere:

- **statiche**, per le quali l'utente definisce il contenuto da visualizzare
- **dinamiche**, funzioni di uno o più attributi della geometria etichettata.

Ad esempio, è possibile etichettare tutti i shapefile puntuali che rappresentano i comuni della provincia con l'attributo 'Nome' contenuto nella tabella degli attributi dello shapefile, oppure con la combinazione di 'Nome' e 'Codice ISTAT' della geometria.

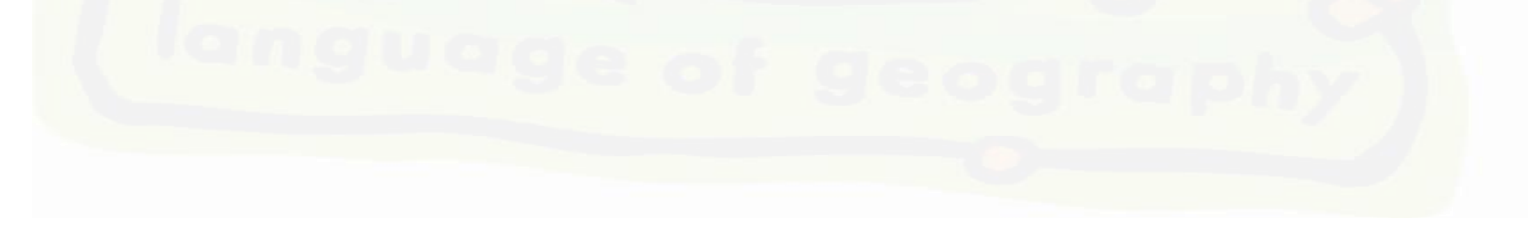

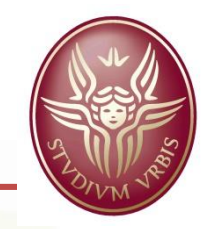

### **3. Legenda**

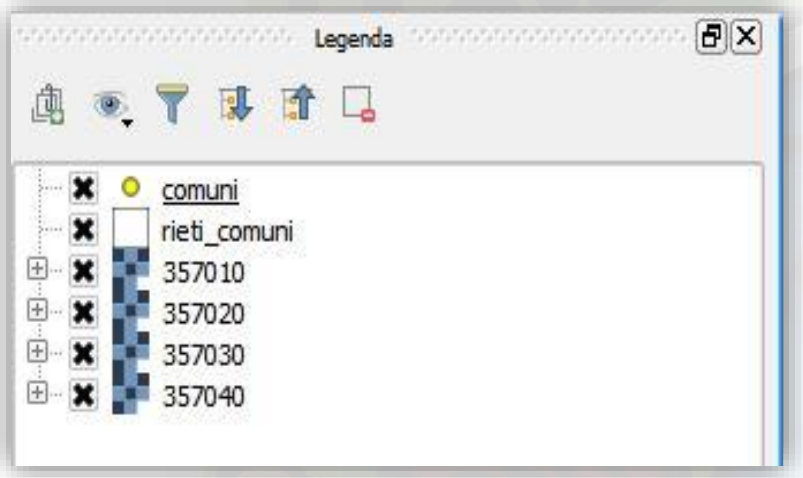

L'area della legenda elenca tutti i layer del progetto. La casella di controllo in ogni layer può essere utilizzata per mostrarlo o nasconderlo. La barra degli strumenti della legenda consente di aggiungere un gruppo, gestire la visibilità del layer, filtrare la leggenda in base al contenuto della mappa, espandere e comprimere tutti i layer e rimuovere layer/gruppi.

È possibile organizzare i layer presenti nella legenda in gruppi ed è possibile selezionare un layer e trascinarlo in modo da modificarne la visibilità: **i layer in cima alla legenda coprono nella mappa quelli sottostanti.**

**Sapienza – Università di Roma**

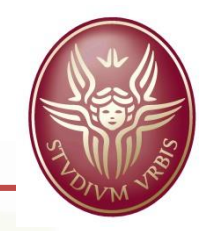

**3. Legenda**

Le voci del menu contestuale (click con il tasto destro sul layer) sono diverse a seconda se il file è un raster o un vettore.

#### **Menù contestuale di un file vettoriale. Menù contestuale di un file raster.**

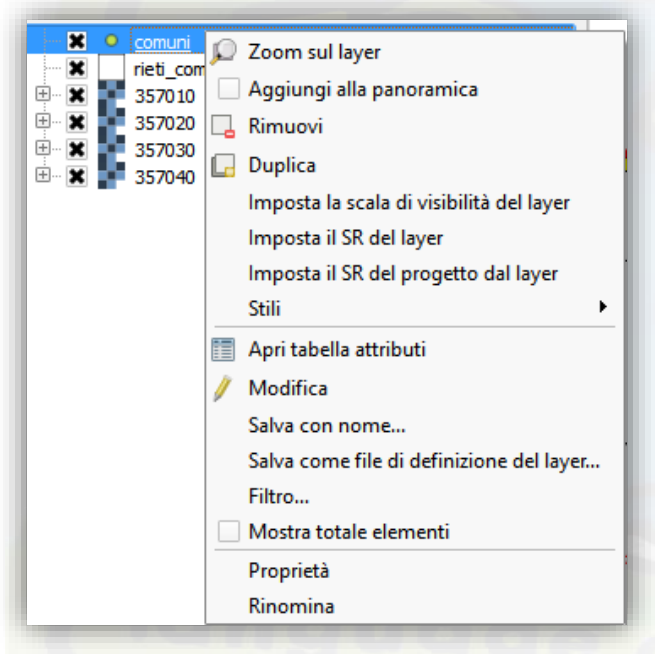

L'opzione Modifica permette di effettuare operazioni sulle geometrie contenute nello shapefile. L'opzione Apri tabella attributi permette di aprire la tabella associata alle geometrie del file

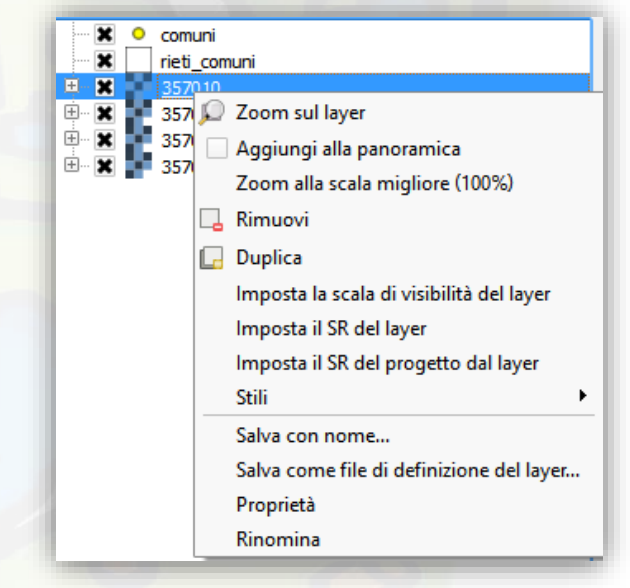

Le opzioni Modifica ed Apri tabella attributi non sono presenti. Esiste uno zoom alla scala migliore di visualizzazione del file raster.

**Sapienza – Università di Roma**

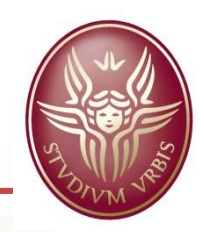

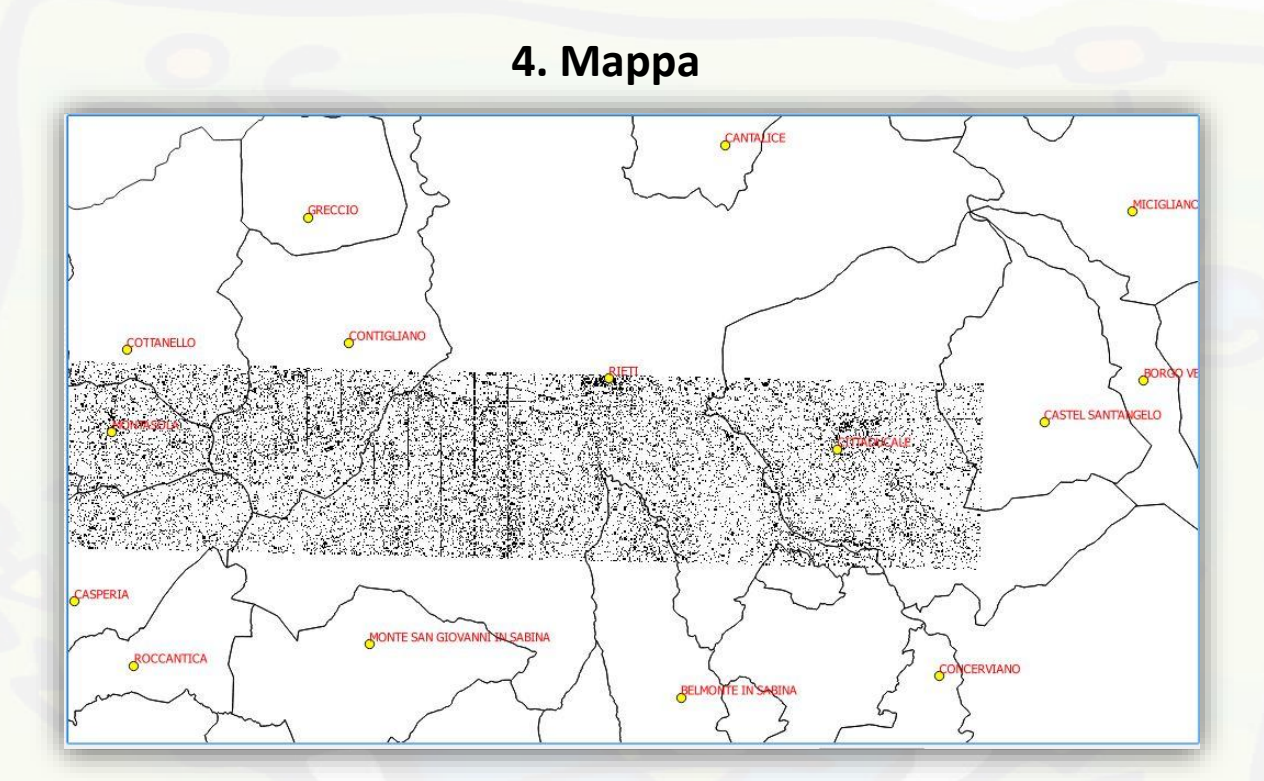

Questa è l'area in cui le mappe vengono visualizzate. La mappa visualizzata in questa finestra è il risultato dei vettori e/o raster che sono stati caricati. È possibile modificare la zona di visualizzazione della mappa ed è possibile effettuare operazioni di zoom in e zoom out, sia con gli strumenti della barra degli strumenti che utilizzando la rotella del mouse. La posizione del puntatore costituisce il centro per l'ingrandimento

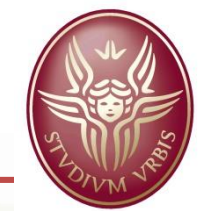

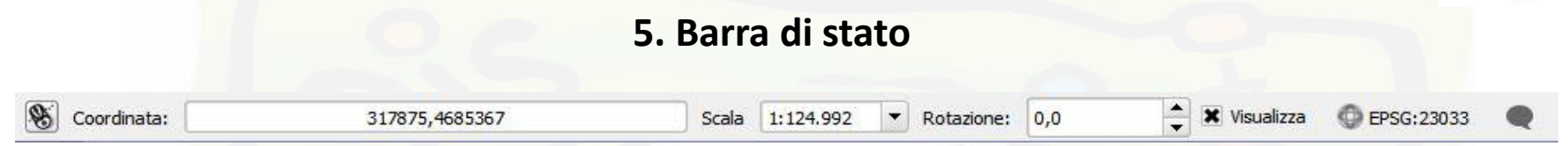

La barra di stato mostra le **coordinate di mappa** (es. metri o gradi decimali) della posizione del mouse. Nella barra di stato a sinistra delle coordinate è presente un piccolo pulsante che ti consente di passare dalla visualizzazione delle coordinate del movimento del mouse alla visualizzazione delle coordinate dell'estensione della mappa.

Accanto alla finestra delle coordinate c'è la finestra della **scala**. Questa mostra la scala di visualizzazione corrente. Un menu a tendina permette di scegliere fra alcune scale predefinite.

Alla destra della scala è possibile definire la **rotazione** in gradi (in senso orario) della mappa.

Nella parte destra della barra di stato è presente una casella di controllo che, se attivata, può essere usata per impedire temporaneamente la **visualizzazione dei layer**.

Alla destra di tale casella, è visibile il **codice EPSG del sistema di riferimento (SR)** del progetto corrente; cliccando sull'icona a forma di proiettore subito a destra del codice EPSG è possibile accedere alle proprietà del SR.

All'estrema destra della barra, l'icona a forma di fumetto contiene **messaggi** di log del programma

### **Facoltà di Ingegneria PRIMI PASSI CON QGIS**

**Sapienza – Università di Roma**

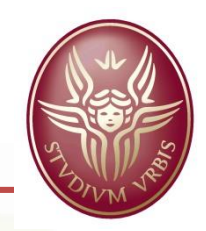

## **I PLUGIN DI QGIS**

QGIS è stato progettato con un'architettura plugin: ciò significa che è possibile aggiungere nuovi elementi e funzioni attraverso plugin. È possibile gestire i plugin installati e quelli scaricabili, attraverso il menù *Plugins – Gestisci ed installa plugin.*

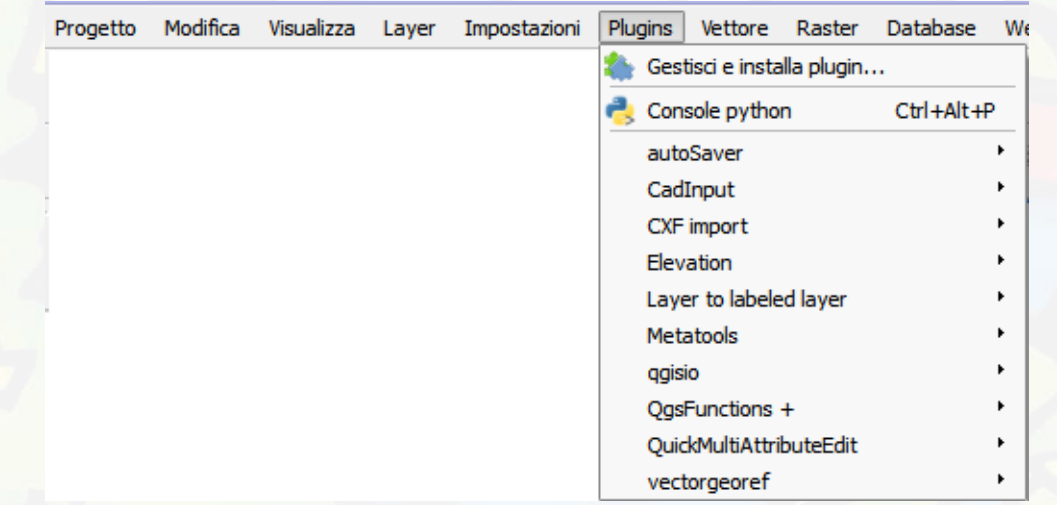

Alcuni esempi di plugin:

**CadTools Elevation OpenLayers Plugin Plugin grafo stradale**

Esegue funzioni stile CAD in QGIS Ottenere l'elevazione di un punto da Google Maps Permette di caricare mappe di base (Google, Bing, OpenLayers…) Trova il percorso più breve